■1-3-23 レンタル商品情報を登録する

レンタル商品の新規登録を行います。

受付入力を行うためにはレンタル商品マスタへの登録が必要となります。

# 【ポイント】

商品CD(商品コード)は新規レンタル商品を登録する際に必要となります。コードは重複しない限り、自由につけて頂け ます。商品コードのつけ方がわからない場合は、卸会社で決められている商品コードを参考にされると便利です。 TAISコードとJANコードは登録時に必須項目ではありません。未登録の場合は受付エラーチェックリストに表示されま す。

1. 「マスタ設定」メニューをクリックし ます。

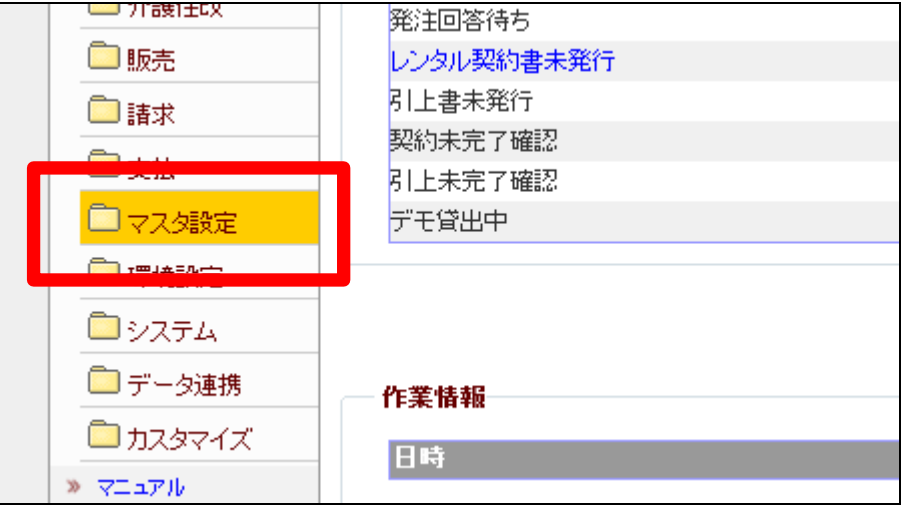

2.

メニューが展開されますので、「レ ンタル商品マスタ」メニューを選択 します。

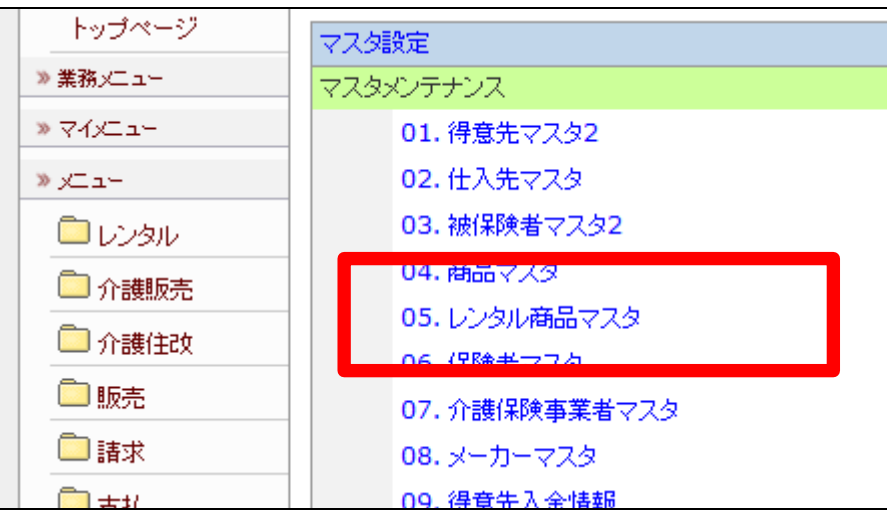

3.

レンタル商品マスタメンテナンスの 画面が表示されます。

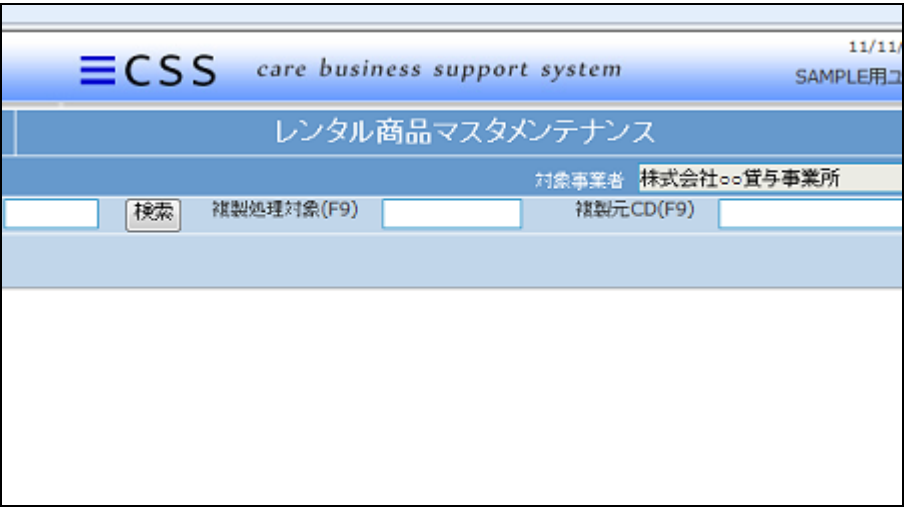

#### 4.

新規登録を行うために商品コード を入力します。

## 【ポイント】

レンタル商品コードは重複しない 限り、自由につけて頂けます。商 品コードのつけ方がわからない場 合は、卸会社で決められている商 品コードを参考にされると便利で す。

5.

作業区分を登録にします。

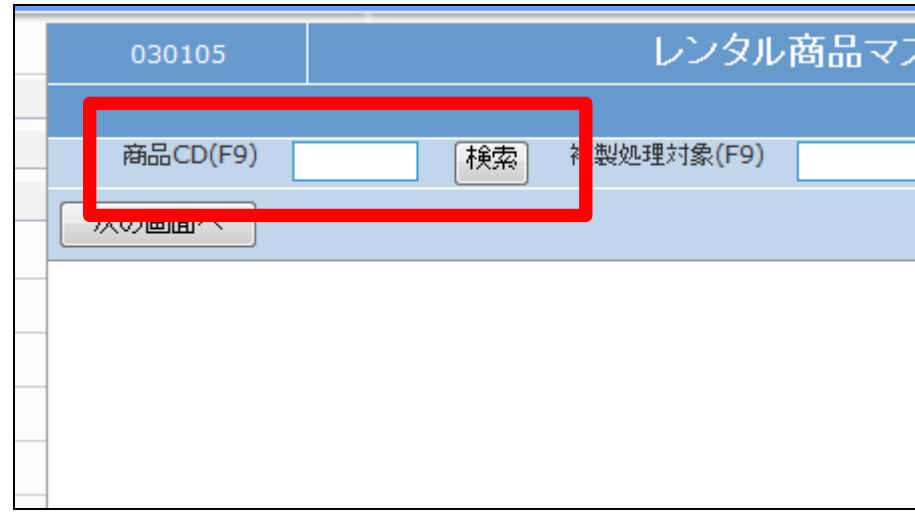

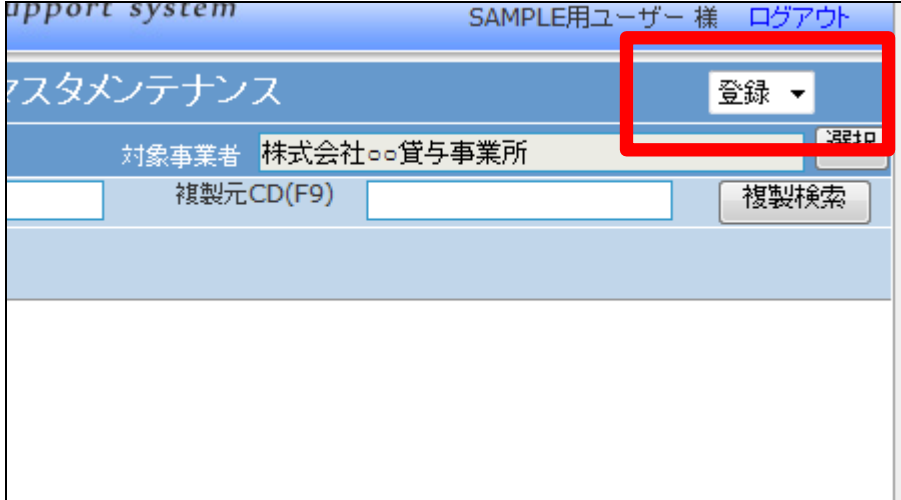

6

「次の画面へ」をクリックします。

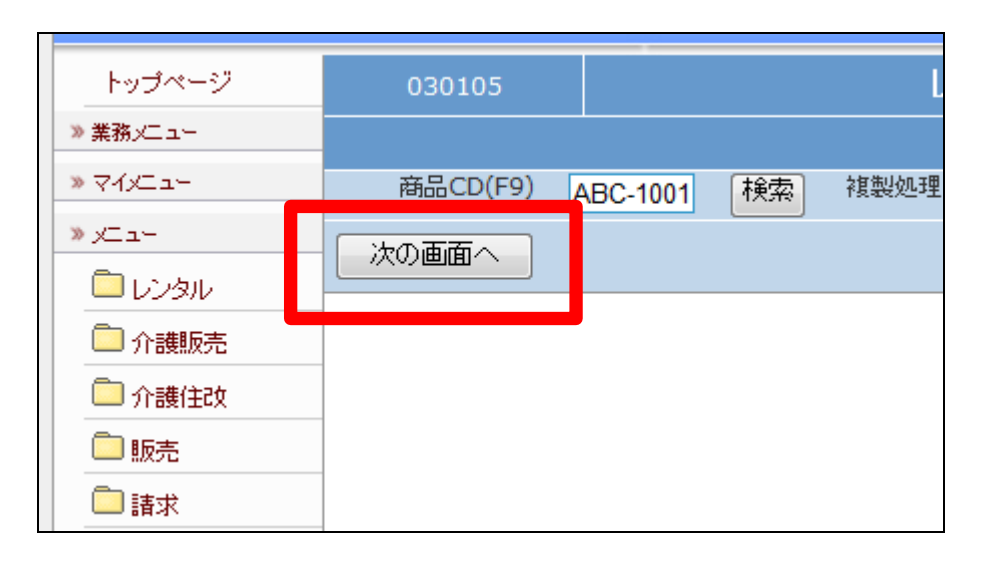

#### 7.

レンタル商品登録画面が表示され ます。

#### 初期登録時の必須項目

- ① 商品名
- ② 仕入先会社
- ③ TAISコードまたはJANコード
- ④ サービスコード
- ⑤ 商品の単位名称
- ⑥ 仕入価格・レンタル価格
- ⑦ 税区分

#### 8.

レンタル商品名を品名欄に入力し ます。

仕入先会社名を標準仕入先欄でF 9検索を行い登録します。

### 【ポイント】

商品名は全角20文字までとなり ます。品名にカタカナ表記がある 場合は、登録後の商品検索の際 に全角・半角を区別しますので、 半角カタナカでの登録をお勧めし ます。

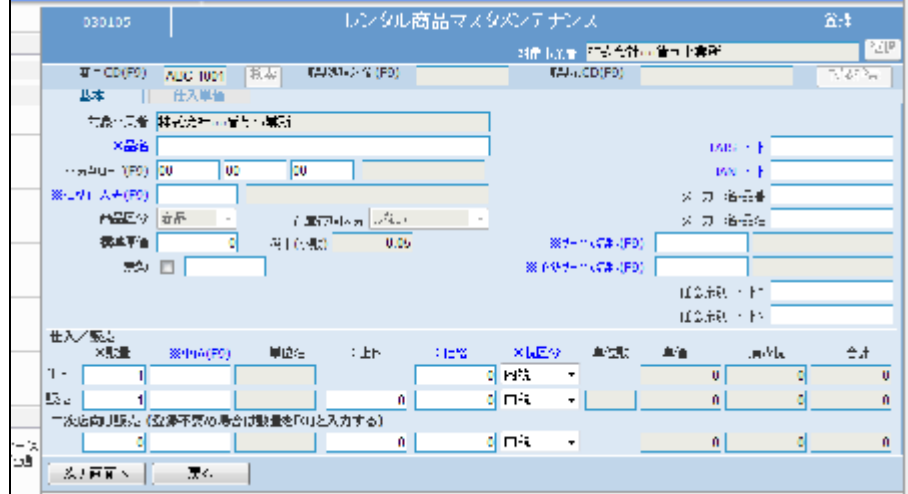

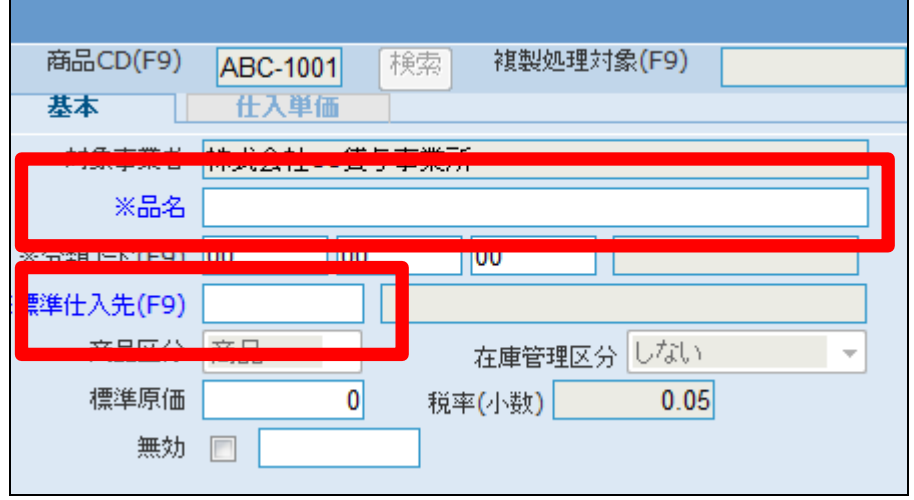

9.

TAISコードまたはJANコードを登 録します。

サービスコードをサービス名称欄 と予防サービス名称欄でF9検索 を行い登録します。

## 【ポイント】

TAISコードとJANコードは初期登 録時には必須項目でありません。 不明な場合はメーカー品番または メーカー品名欄に品番または名称 を登録して下さい。

10.

商品の単位名称を単位欄でF9検 索を行い登録します。

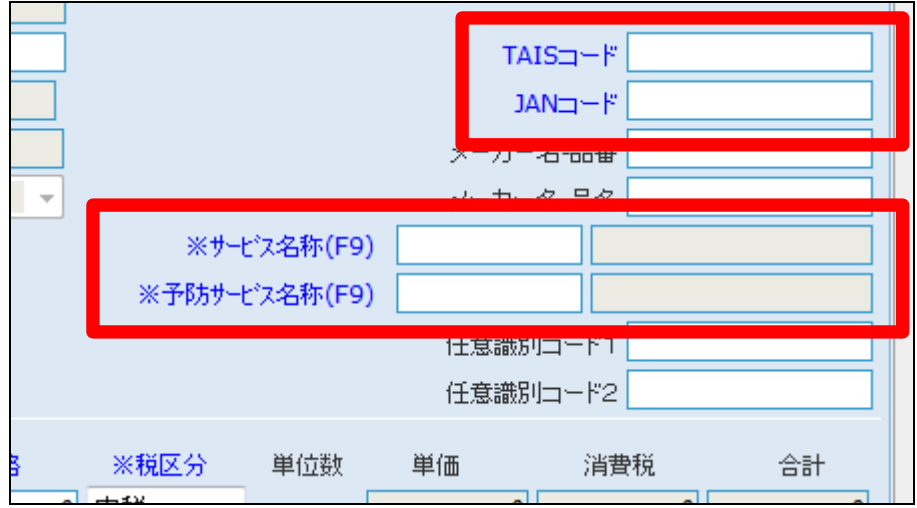

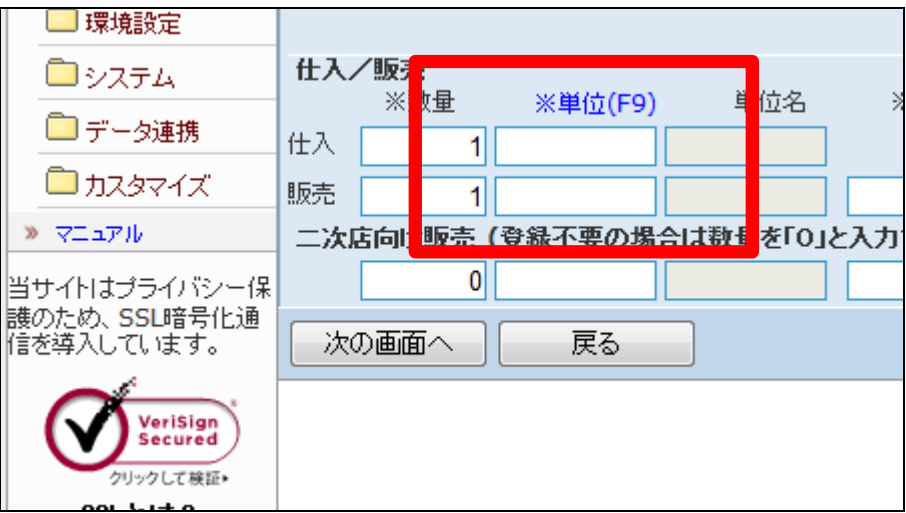

11.

レンタル商品の仕入単価を単価欄 に登録します。

レンタル商品のレンタル価格を価 格欄に登録します。

仕入価格と販売価格の税区分を 選択します。

## 【ポイント】

価格が未定の場合は「0円」でも登 録は可能です。ただし、販売価格

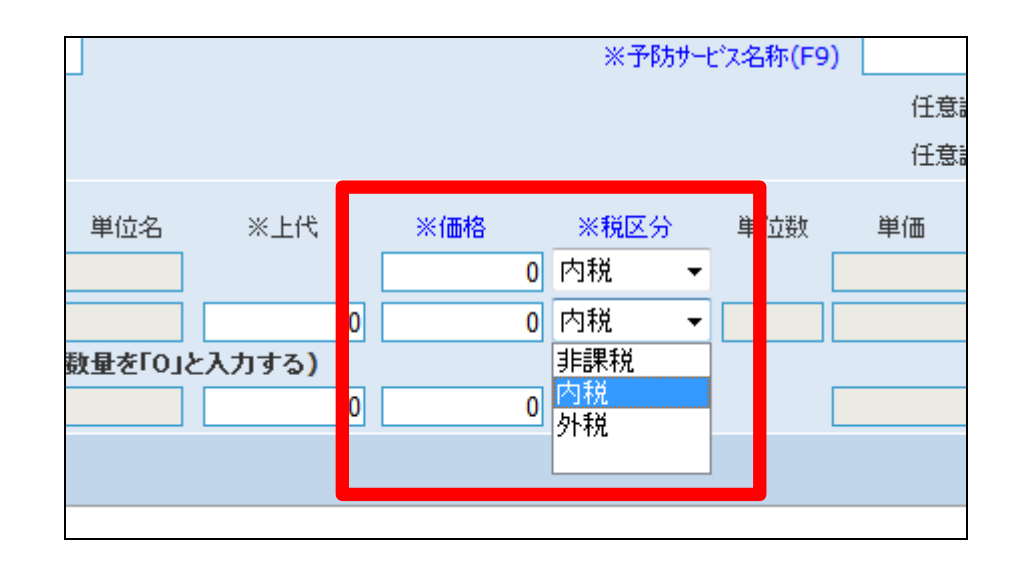

が「0円」の場合はレンタル受付入 力時にエラーとなります。

12.

内容を確認して、「次の画面へ」を クリックします。

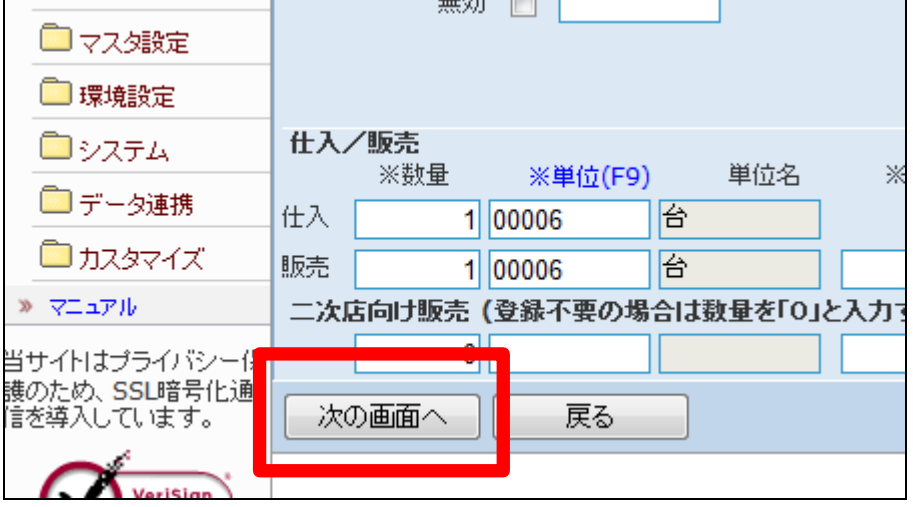

13.

レンタル商品の登録画面が表示さ れます。

レンタル商品を登録する場合は 「登録する」をクリックします。

登録を中止する場合は「戻る」をク リックします。

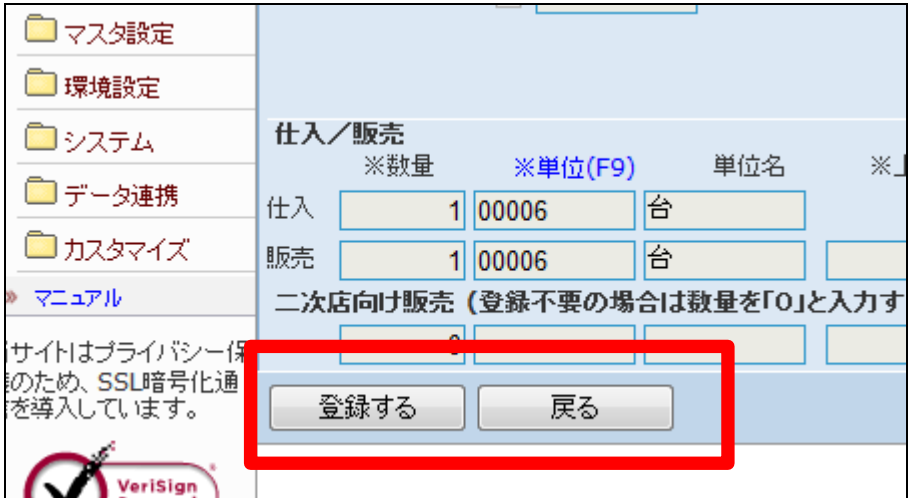

14. レンタル商品の登録が行われまし た。

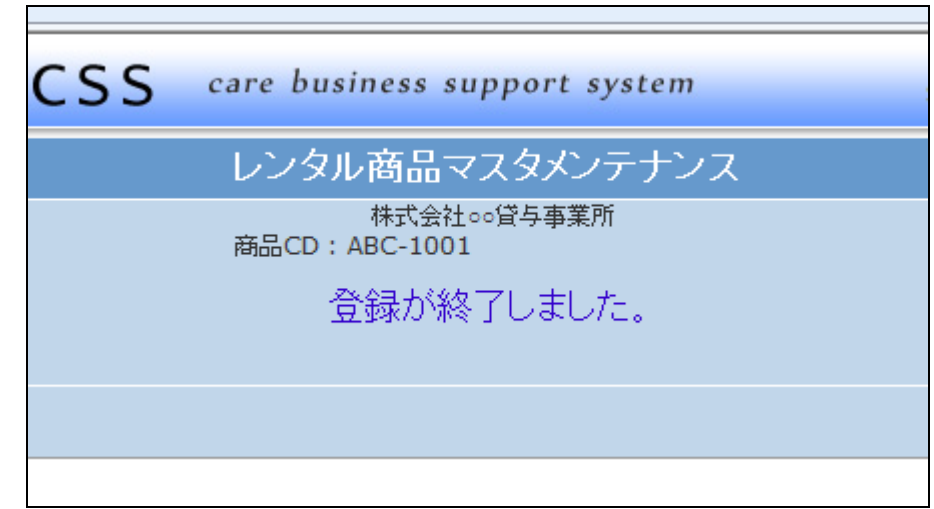